# Office of Educational Programs Intern Request Form

January 2014

**Rev. 1** 

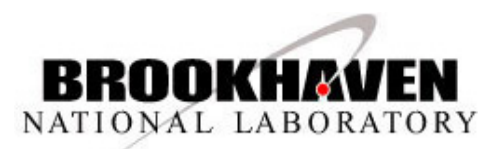

### **Intern Request Form**

To provide a brief overview on how to complete an Intern Request Form **Important: Before requesting a student from OEP with this Intern Request Form, the mentor must identify prospective interns from the DOE-WDTS intern applicant pool** .

### **Process Steps:**

•Mentor must be registered in PeopleSoft Financials.

•Mentor fills out Intern Request Form, submits form for approval, and enters Department Education Coordinator.

•System generated email notifies Department Education Coordinator which logs on to review Intern Request Form, enters any additional information, approve, and enters the remaining department authorized approvers.

•System generated email notifies all authorized department approvers. They log on to review Intern Request Form, enter any additional information, and approve.

•System generated email notifies Training Coordinator (to review Intern Request Form, complete Training form, and approve) and OEP Administrators (to review Intern Request Form, add additional information if needed, track, and approve).

•After all authorized department personnel and OEP Administrators have approved the Intern Request Form, system generated email notifies OEP Managers for the final review, enters any additional information, and approve ("Completed" status).

**Note: If a form has been rejected, the approval process will have to be repeated. If the form is in "Completed" Status, the OEP Manager must be contacted to make any necessary changes**.

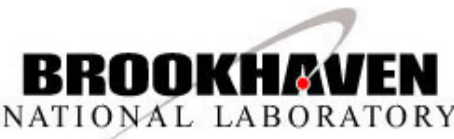

### **Intern Request Form Menu Navigation**

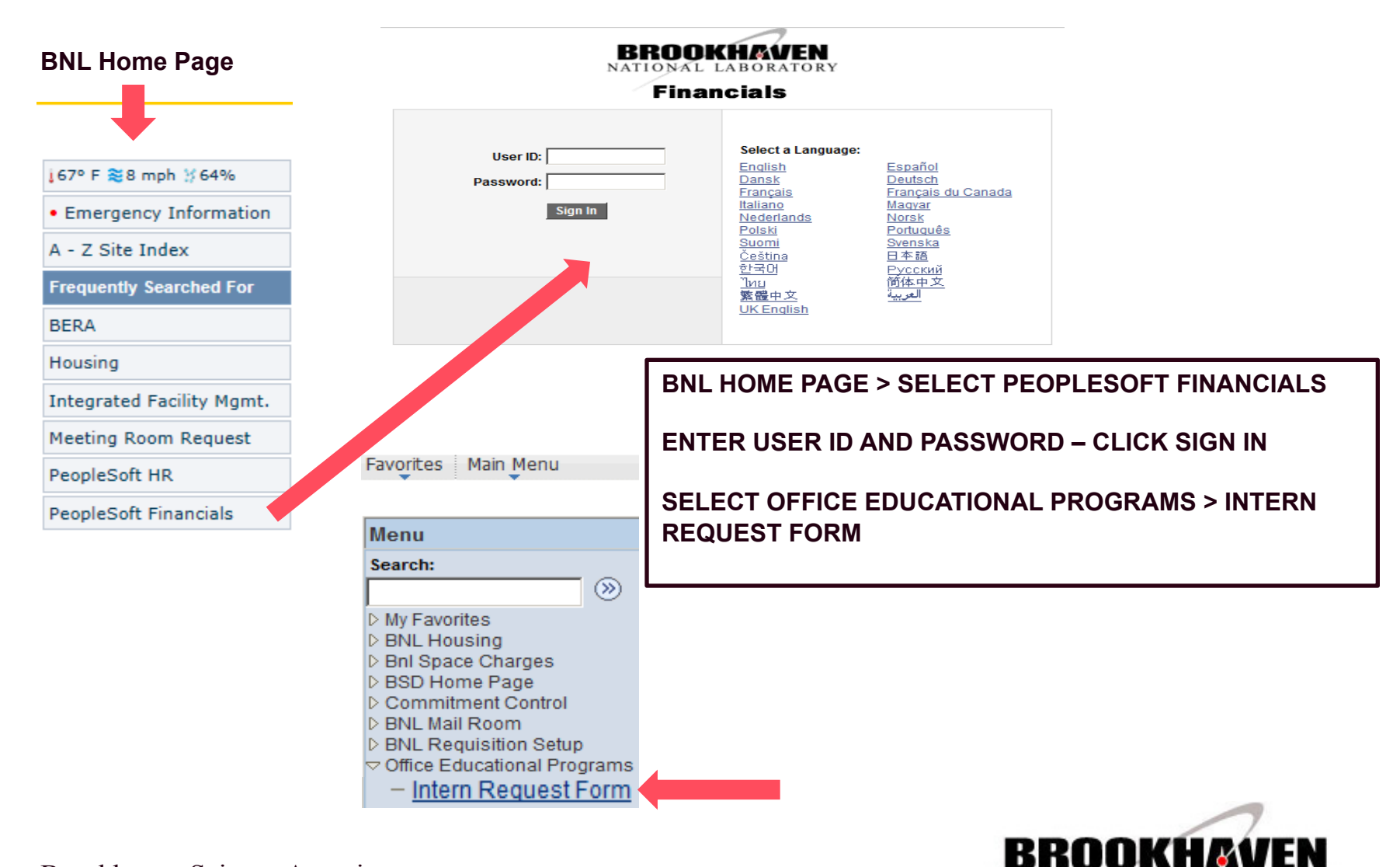

NATIONAL LABORATORY

## **Intern Request Form (Cont'd)**

### **Add – Intern Request Form**

### **Intern Request Form**

Enter any information you have and click Search. Leave fields blank for a list of all values.

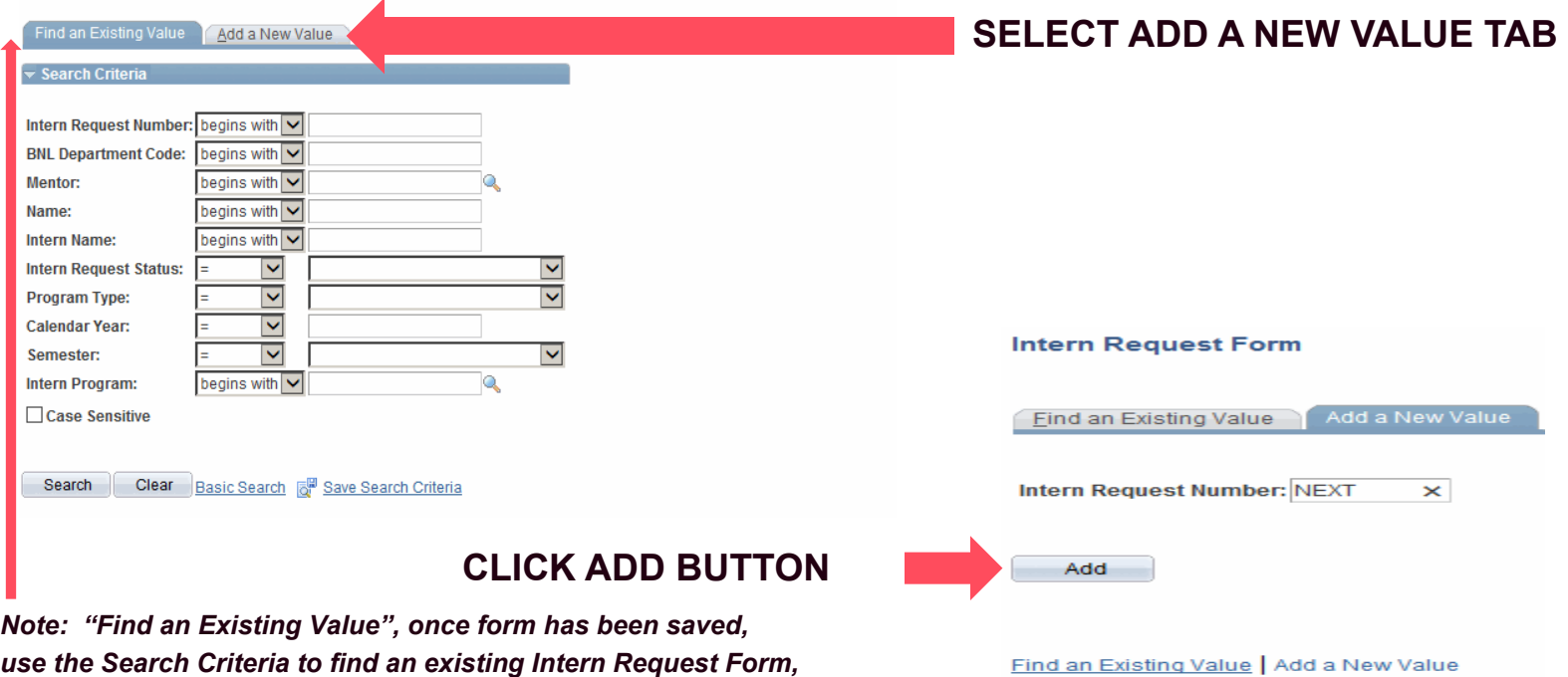

*Click the Search Button* 

*To view all, just click the Search Button*

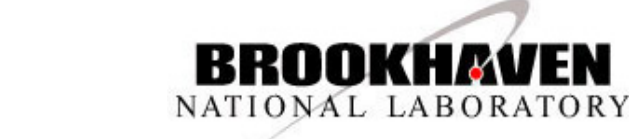

### **Intern Request Form Part 1**

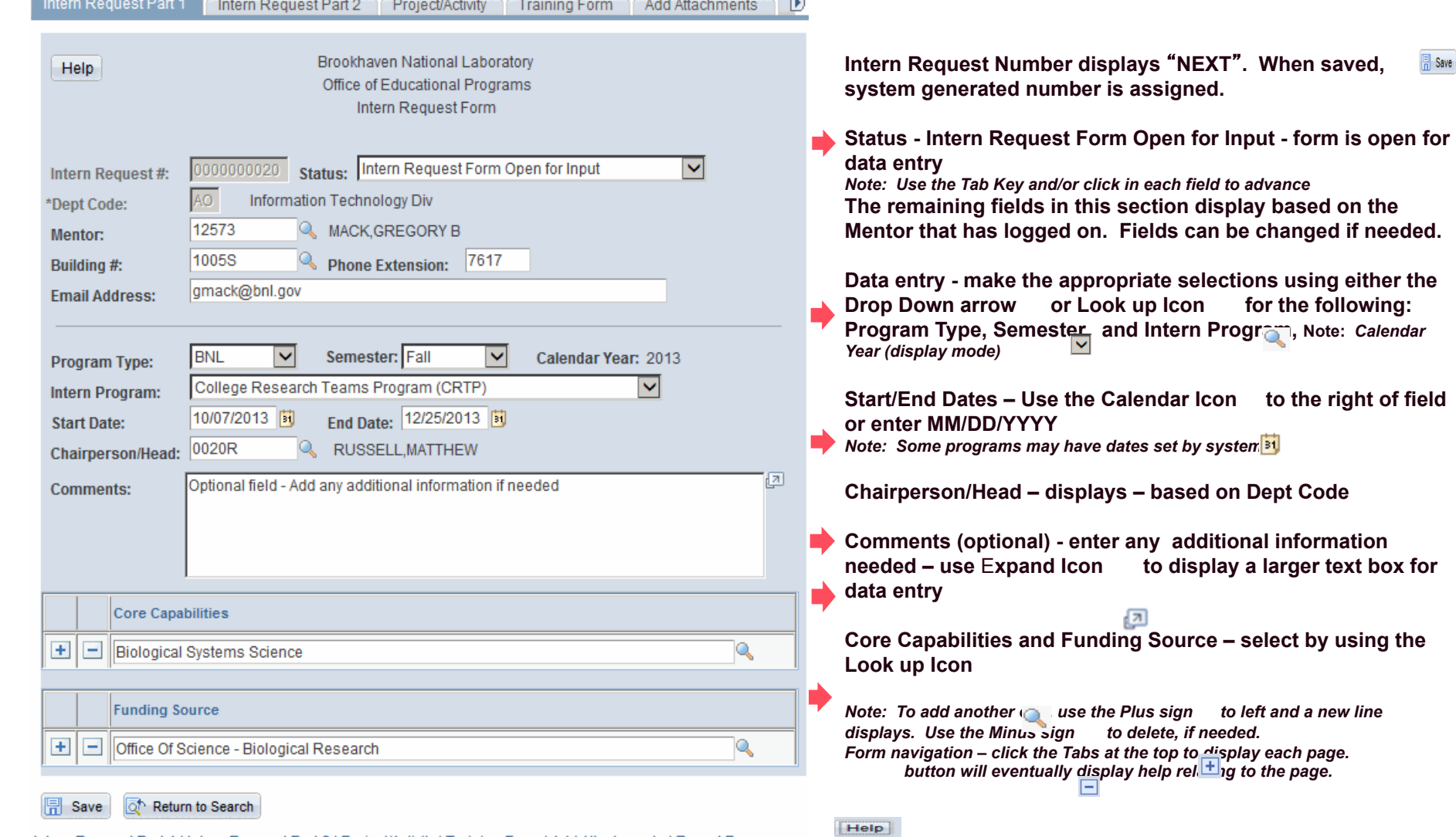

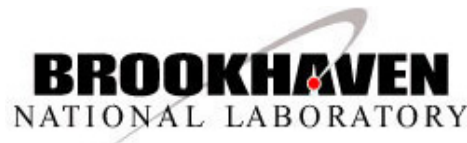

*displays. Use the Minus sign to delete, if needed.* 

囨

Brookhaven Science Associates

Intern Request Part 1 | Intern Request Part 2 | Project/Activity | Training Form | Add Attachments | Report Page

### **Intern Request Form Part 2**

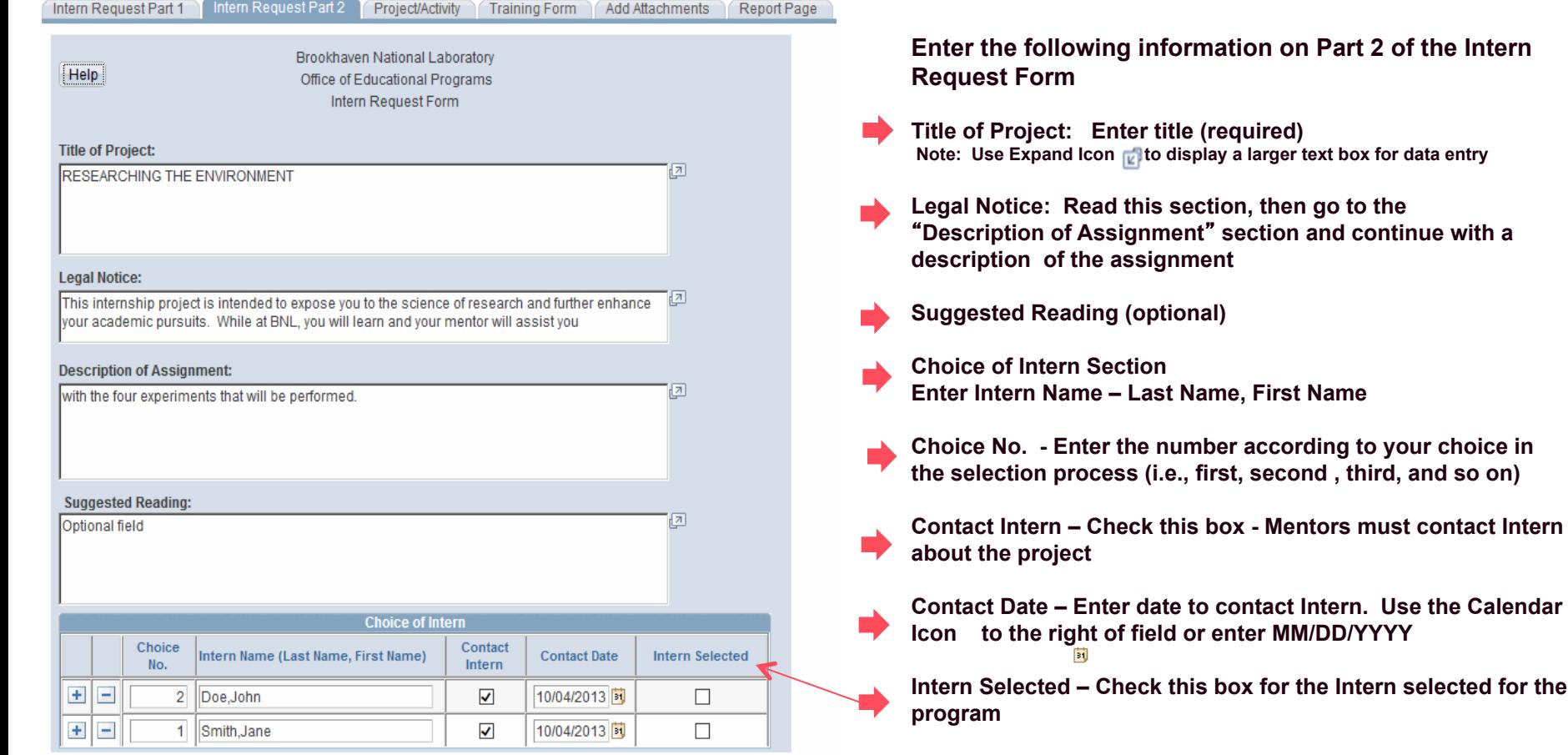

*Note: To add additional Intern(s), use the Plus sign to the left, use the Minus sign to delete , if needed.*   $\overline{+}$ 

*An Intern must be selected before form can be submitted for approval. Always remember to save after completing data entry on each tab.* 

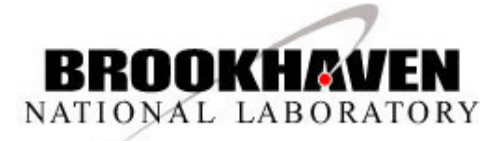

and continue with a

**Name** 

**日** Save Return to Search

Intern Request Part 1 | Intern Request Part 2 | Project/Activity | Training Form | Add Attachments | Report Page

## **Project/Activity**

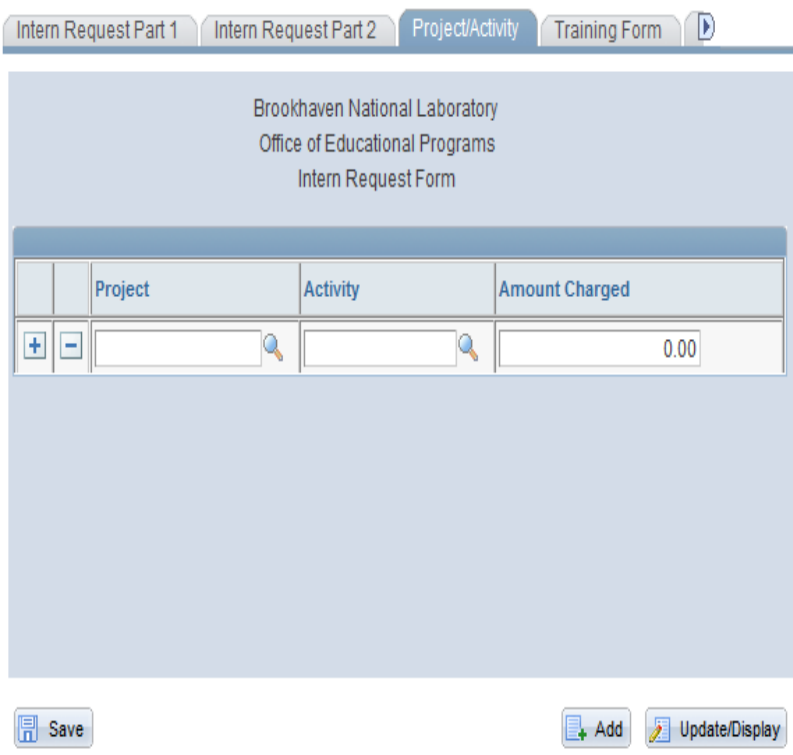

Intern Request Part 1 | Intern Request Part 2 | Project/Activity | Training Form | Add Attachments | Report Page

**Project and Activity -** Enter or select using **Look up Icon**

**Amount Charged** - Enter (for example, 100.00) – *Do not enter dollar signs \$ and save.*

To add additional Project, Activity, and Amounts Charged – use the **Plus sign**  $\pm$  and to delete, use the **Minus sign**  $\pm$ .

*Important: The Project and Activity is required, the Amount Charged can be entered by an authorized department approver later in the process.* 

*NOTE: Remember to save your form. A system generated number will be assigned. The Intern Request Form number is also needed to attach a document. Also, if you need to exit the system to complete later, you will be able to retrieve your saved form.* 

### *Next, is the Training Form Tab.*

*The Training Form is to be filled out by the Mentor prior to the Department Training Coordinator's edit/ approval.* 

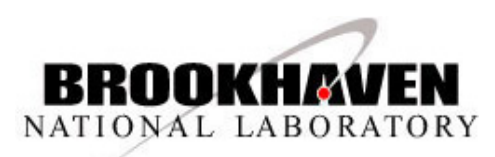

## **Training Forms**

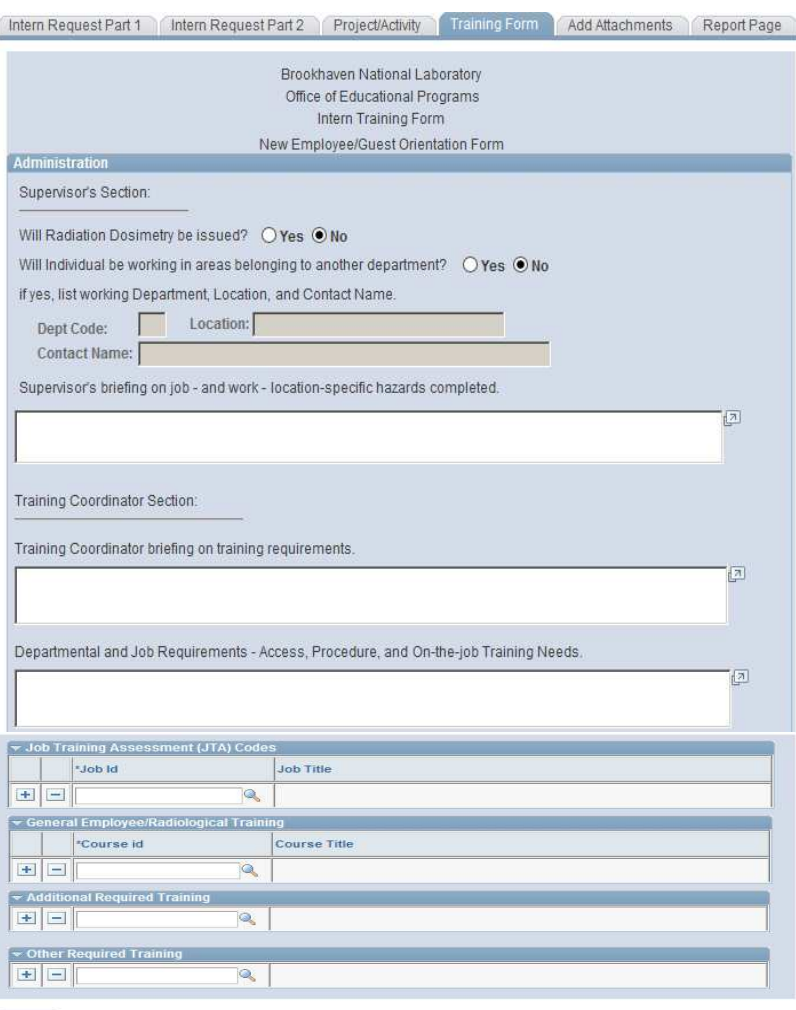

save

Intern Request Part 1 | Intern Request Part 2 | Project/Activity | Training Form | Add Attachments | Report Page

Brookhaven Science Associates

The Training Form is to be completed by the Mentor prior to the Department Training Coordinator's edit/approval.

The form displayed is an example of the one used by all departments with the exception of Photon Sciences (PS) and Center for Functional Nanomaterials (NC) which has different forms. When Mentor logs on, the system will default the appropriate Training Form based on their Dept Code.

### *The next page is examples of Photon Sciences and Center for Functional Nanomaterials Training Forms*

*The fields not displayed on the Training Forms will be prefilled by the system from data entered on the Intern Request Form when printed from the Reports Page Tab.* 

When the Intern Request Form has been completed and approved by all the authorized department approvers. A system generated email is sent to the Department Training Coordinator and OEP Administrators.

Next, is the Add Attachments Tab . Use this tab to attach a document to the Intern Request Form.

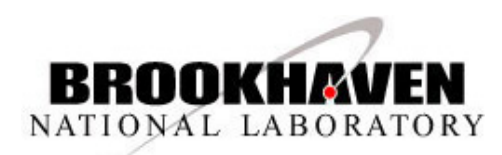

## **Training Forms (Cont'd)**

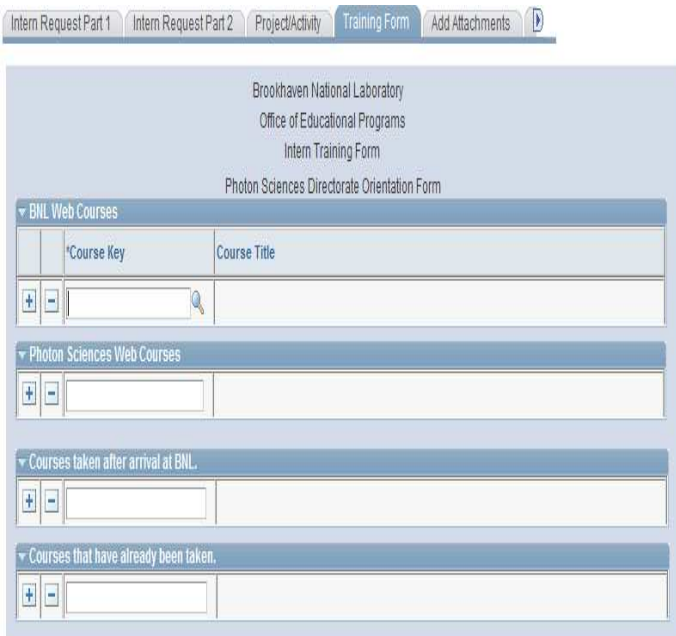

Add / Update/Display

### An example of Photon Sciences Training Form An example of Center for Functional Nanomaterials Training Form

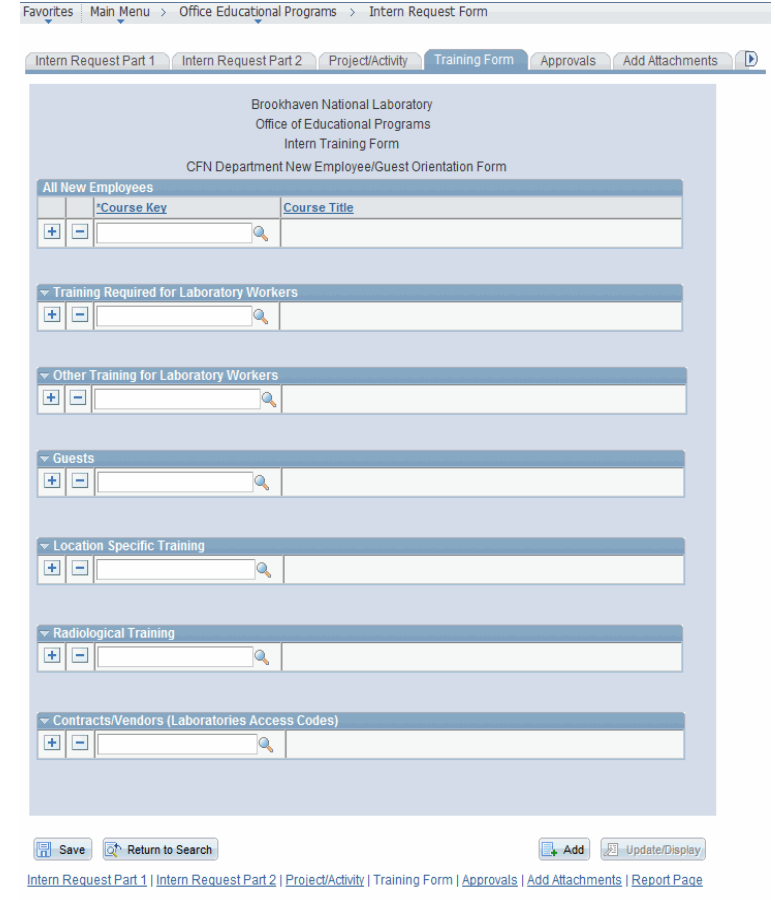

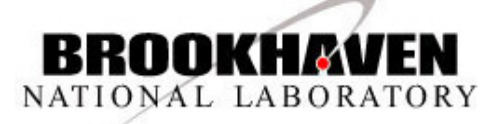

Brookhaven Science Associates

Intern Request Part 1 | Intern Request Part 2 | Project/Activity | Training Form | Add Attachments | Report Page

**Save** 

### **Add Attachments**

To add an attachment, click the green **Add Attachment button - Note: Form must be saved first before you can add an attachment** 

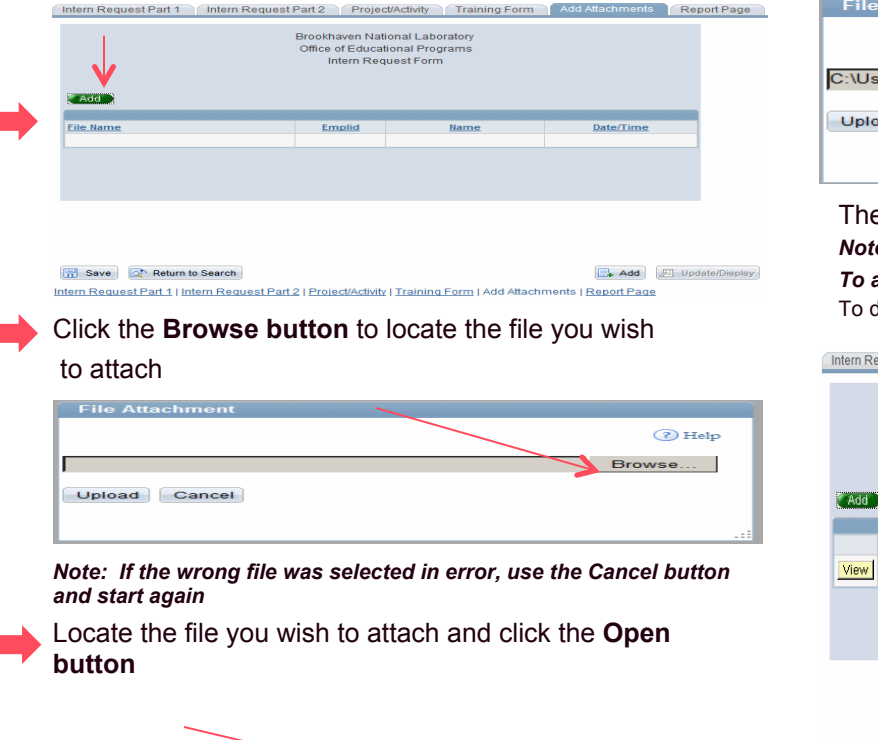

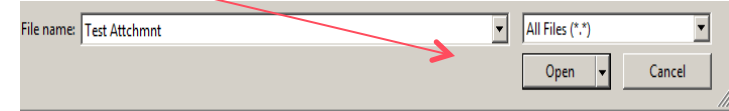

### Next, click on the **Upload button**

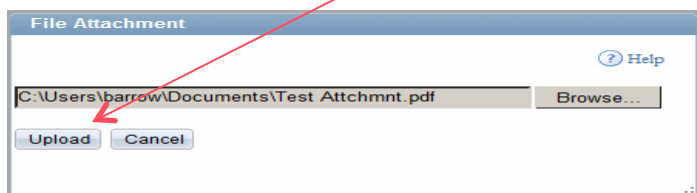

e file will display as shown below.

*Re:* You can view the file by clicking on the View button  $\boxed{\text{View}}$ . *To add additional attachments, repeat the previous steps*   $\frac{1}{2}$  delete a file, use the **Trash Can Icon** 1.

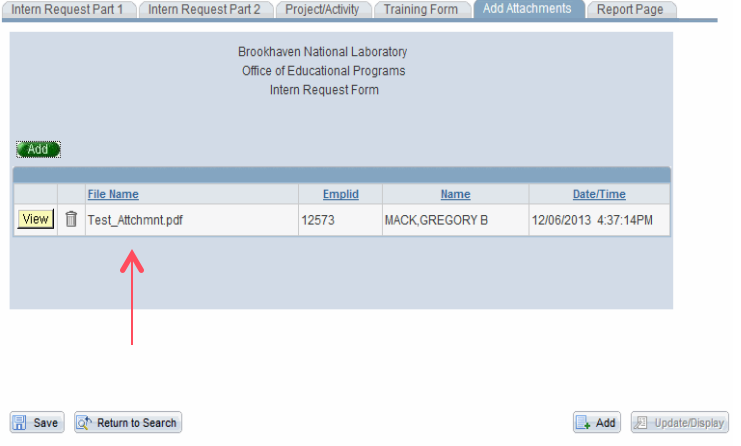

Intern Request Part 1 | Intern Request Part 2 | Project/Activity | Training Form | Add Attachments | Report Page

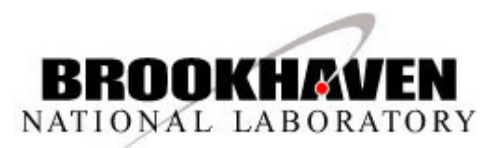

### **Reports Page**

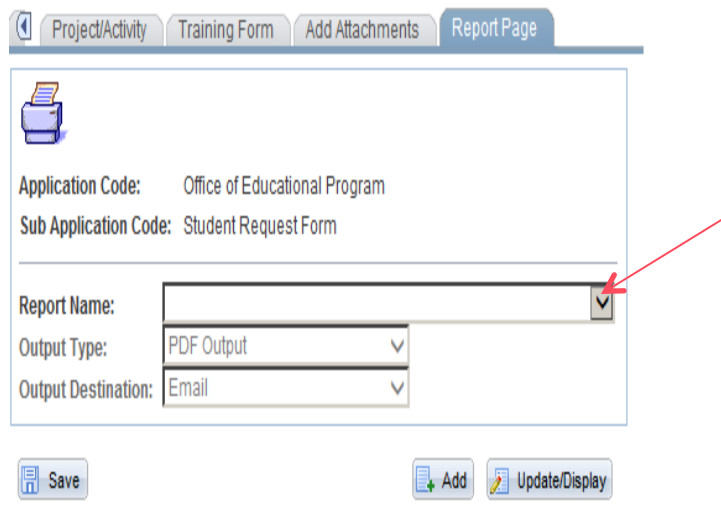

Intern Request Part 1 | Intern Request Part 2 | Project/Activity | Training Form | Add Attachments | Report Page

**Use the Report Page to print a form** 

**Select the Report Name from the Drop Down arrow** 

**Click the Printer Icon . .** 

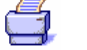

**A pdf of the report will be sent to you via email.** 

**The Mentor, when ready, submits the Intern Request Form for approvals. See "Submit for Approval".** 

### **Sign Out**

**If you need to exit the system before submitting,** remember to "save". Use the Sign Out Link located in the right hand corner of the screen. To retrieve the form, use the navigation steps to search and continue.

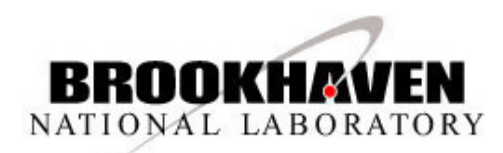

## **Submit for Approval**

Mentor goes to Intern Request Form Part 1 and selects

Intern Request Form Submitted for Approval Status:

System checks all required fields by highlighting if missed you will need to fill them in and save.

**Note: Also, if an Intern has not been selected on Part 2 of form, you will be prompted to do so. You will need to go back to Part 1, to submit form again** 

Next, you will be prompted to enter the Department Education Coordinator - select and click OK as shown in the example below

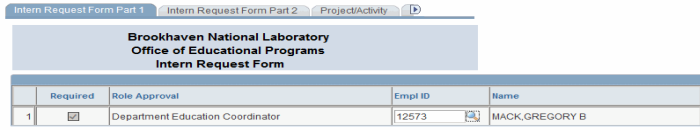

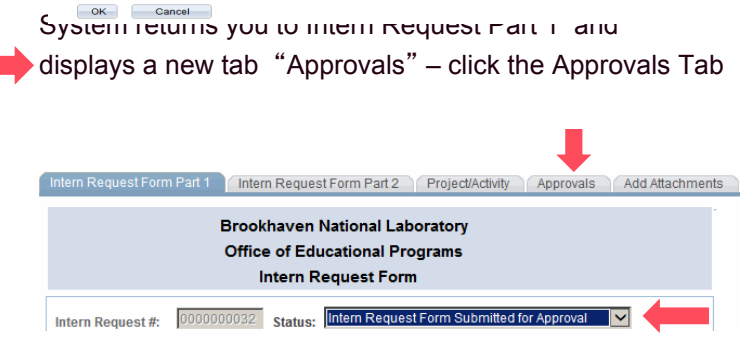

Brookhaven Science Associates

The Mentor's approval displays and system generates email notification to Department Education Coordinator.

The Approvals Page will display as follows until all have approved

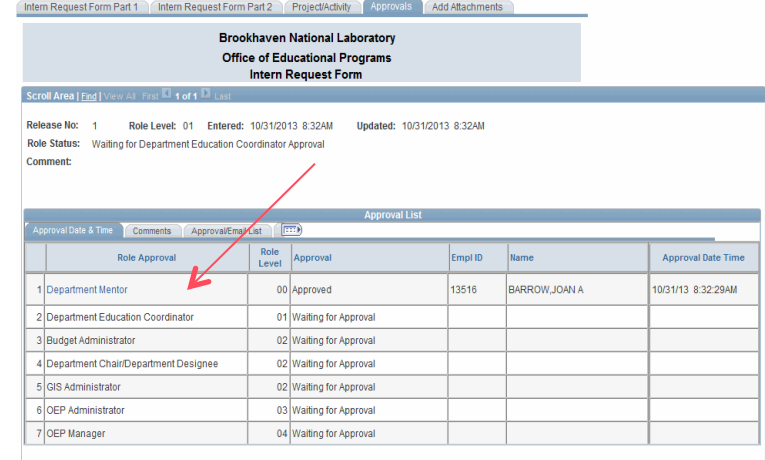

save

Add J Update/Display

Intern Request Form Part 1 | Intern Request Form Part 2 | Project/Activity | Approvals | Add Attachments

Mentor signs out of the system by clicking on the link located in the right hand corner of screen

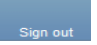

Next, Department Education Coordinator steps

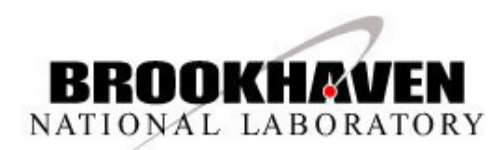

## **Department Education Coordinator**

The Department Education Coordinator receives a system generated email and logs on using link, reviews Intern Request Form, enters any information needed

When ready to approve, go to the Approvals Tab and select "Approved"

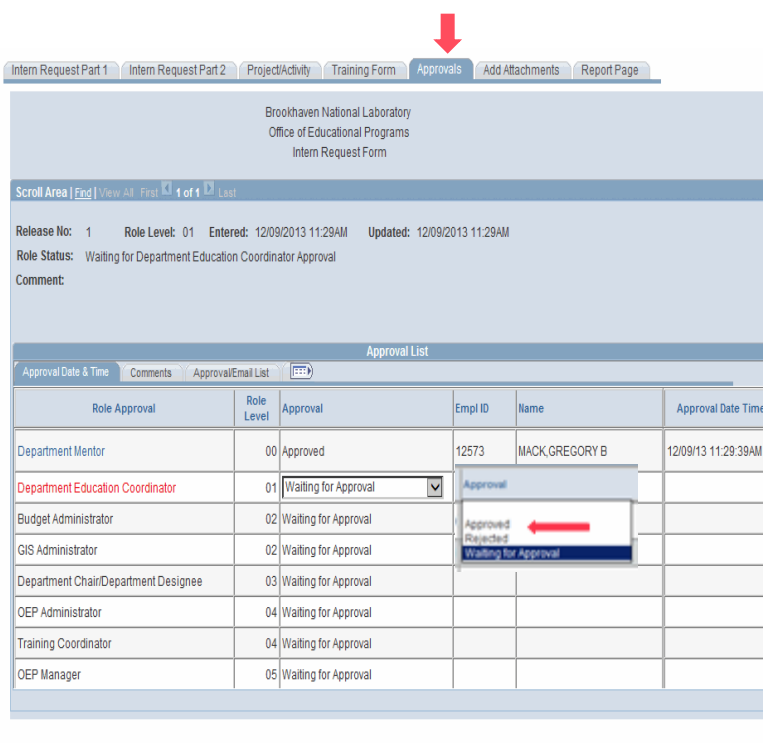

 $\mathbb{R}$  Save

Add J Update/Display

Intern Request Part 1 | Intern Request Part 2 | Project/Activity | Training Form | Approvals | Add Attachments

### Next, the system will prompt you to enter the required authorized department approvers (Line No. 2 on this example is not checked because it is not required), when finished, click OK

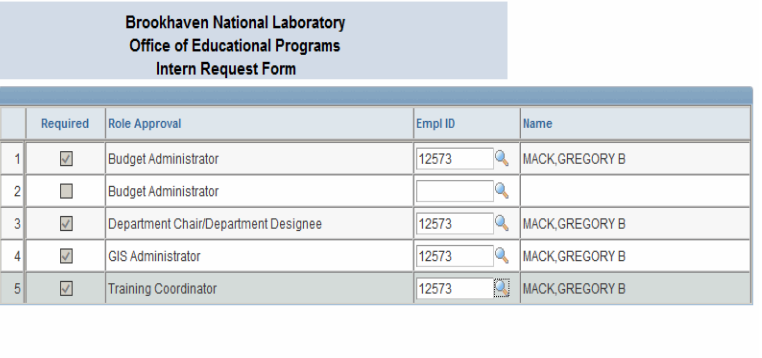

Cancel

System generates email notifications for authorized approvers entered on the above screen. The Department Education Coordinator , can print forms if needed, and signs out

Each department approver logs on using email link, reviews, edits, prints if needed, approves, as shown previously, and signs out. After all required approvals are received. System generates email notifications to the Department Training Coordinator and the Office of Educational Program Administrators

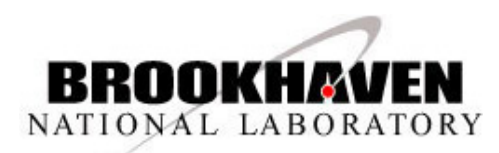

## **Authorized Department Approval Process**

When authorized department approvers receive email notification and log on to review, edit/approve the Intern Request Form. Before approving, the "Approvals" page has several options to track and/or enter Comments. The header info displays Role Level/Status, dates, times, etc.

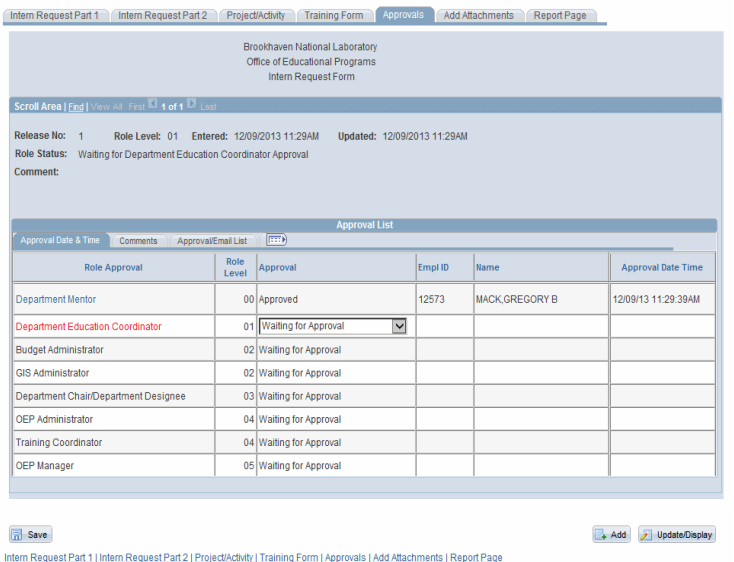

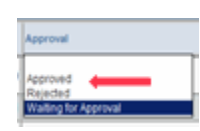

**Note: If rejected by any approvers before "Completed" status, the Mentor will receive email notification to correct/edit and must re-submit the form to obtain all prior approvals** 

**To approve – select "Approved" from the drop down, save and sign out.** 

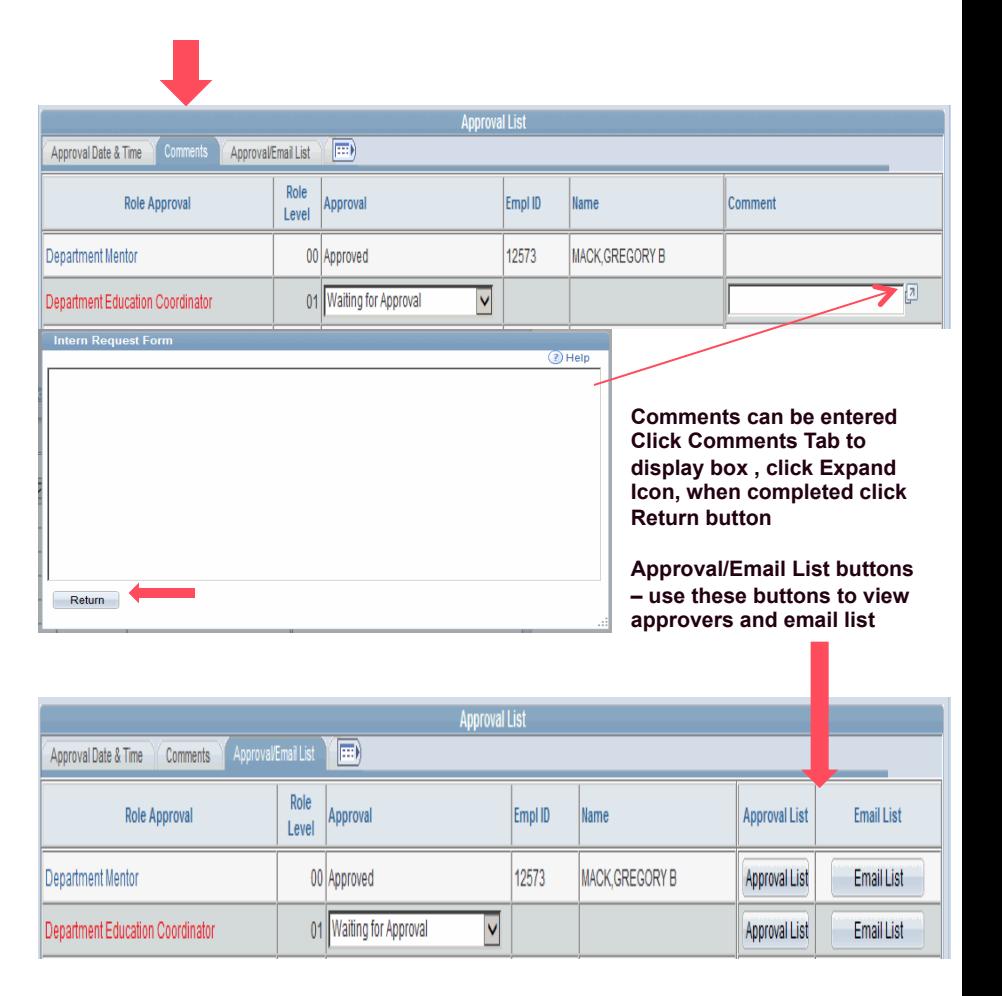

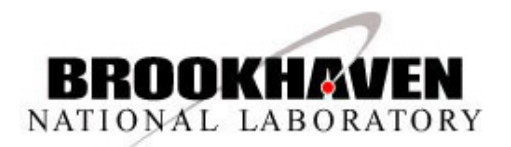

## **Department Training Coordinator**

When the Intern Request Form has been completed and approved by all the authorized department approvers. A system generated email is sent to the Department Training Coordinator to log on, review/edit Intern Request Form, edit/complete the Training Form, approve, save, and sign out. Email notification is also sent to the OEP Administrators at the same time to track, review/edit, and approve after Department Training Coordinator has approved the form.

*Note: Before approving, the Department Training Coordinator can go to the Attachment Tab to add an attachment if needed, and Reports Page to print a copy of the Intern Request and/or Training Form. All other sections of the Training Form not shown on the data entry portion of the page will default from previous information entered on the Intern Request Form and will print out the entire report when you use the Report Page option.* 

*The form displayed is the one used for all departments with the exception of (PS and NC) as explained in the Training Forms section.* 

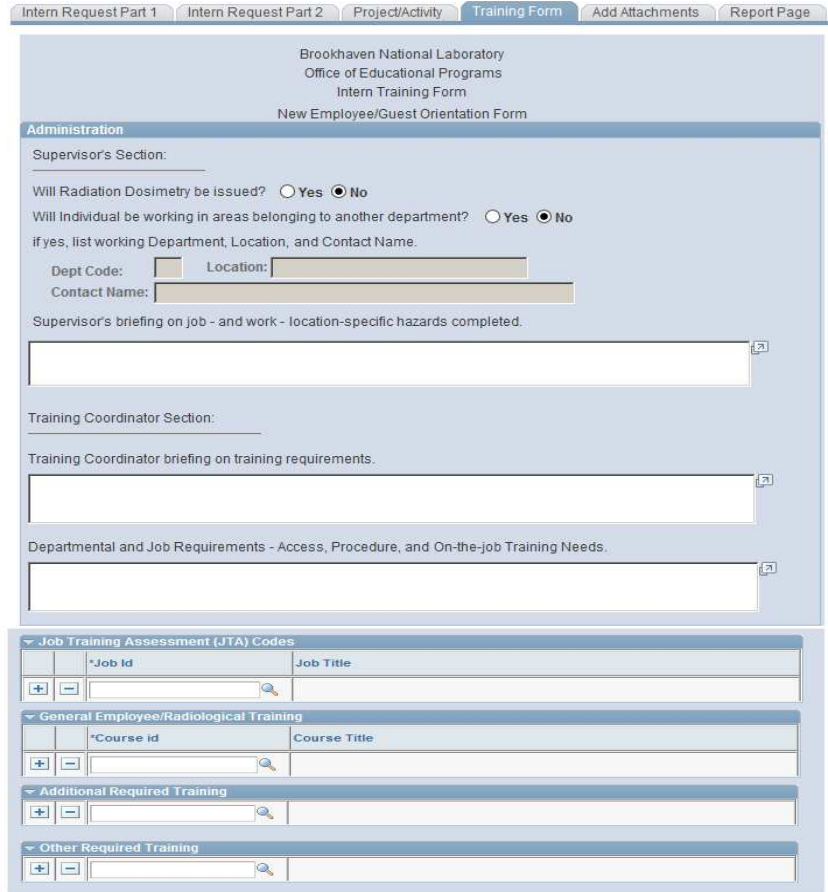

### $R$  Save

Intern Request Part 1 | Intern Request Part 2 | Project/Activity | Training Form | Add Attachments | Report Page

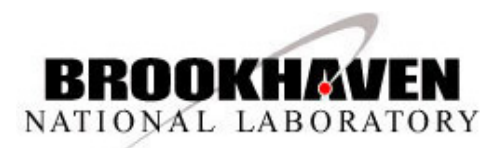

## **Office of Educational Programs (OEP) – Approvals**

The Office of Educational Programs Administrators receive email notification at the same time as the Department Training Coordinator. The OEP Admin reviews, adds information, tracks input to ensure all requirements have been completed, and can print forms as previously explained. The OEP Admin *approves the form after* the Training Coordinator has approved. Once approved, an email notification is sent to the OEP Managers for final review, add information if needed, ensures all requirements are completed, can print forms, and does the final approval. When all approvals have been received as shown below.

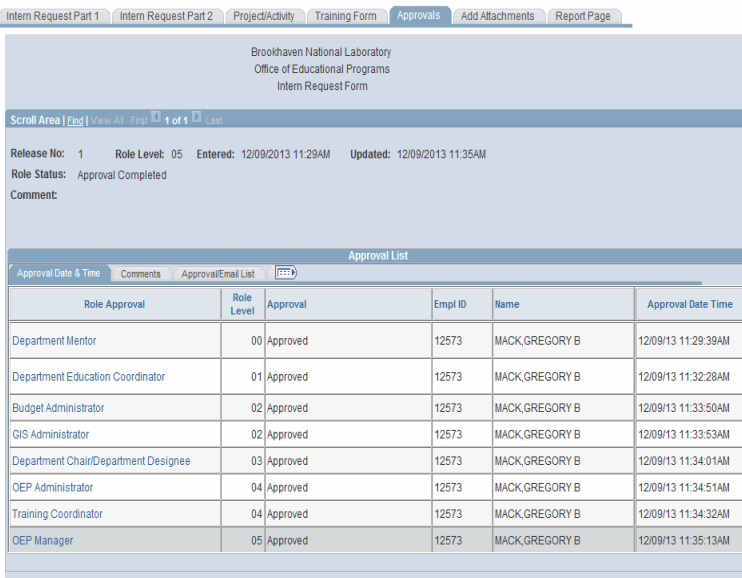

 $\mathbb{H}$  Save

Add / Update/Display

Intern Request Part 1 | Intern Request Part 2 | Project/Activity | Training Form | Approvals | Add Attachments | Report Page

**The Intern Request Form displays in "Completed"** 

**Status** *Please Note: If any changes are required with this status, you must contact OEP Manager. Any questions regarding the use of this form, please contact the Office of Educational Programs.* 

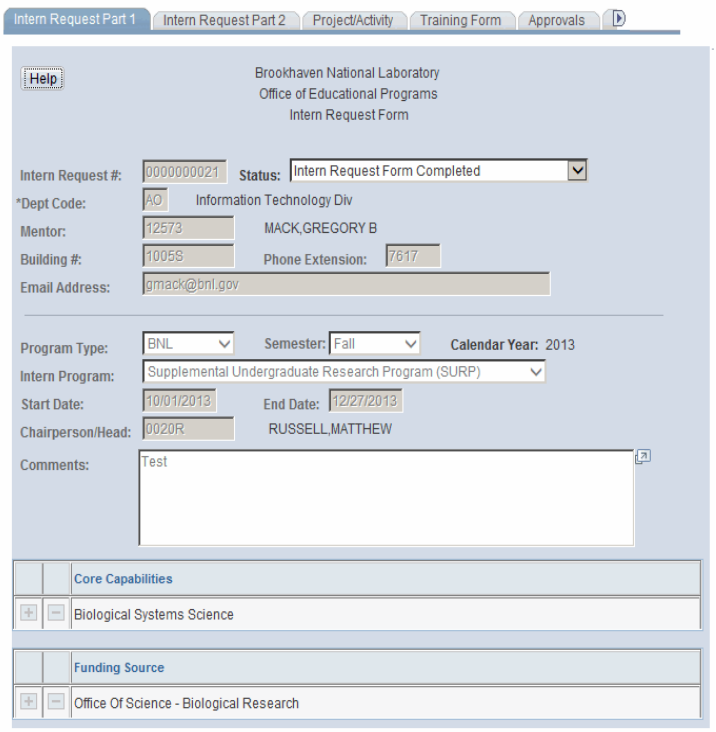

**图 Save** 

Intern Request Part 1 | Intern Request Part 2 | Project/Activity | Training Form | Approvals

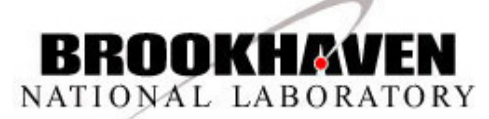